## Использование спутникового навигатора при проведении зимнего маршрутного

HA IIPUMELE GARMINGPS MAP 60C

**ǽоследовательность действий при проведении зимнего маршрутного учета с использованием спутникового навигатора I. Ǽпределение географических координат начала учетного маршрута из спутникового навигатора (широта и долгота в градусах, минутах и секундах); II. ǽрохождение учетного маршрута с отметками путевых точек в навигаторе пересеченных следов животных и записью электронного трека учетного маршрута, рассчитанные спутниковым навигатором во время осуществления учета; III. Ǽпределение географических координат окончания учетного маршрута из спутникового навигатора (широта и долгота в градусах, минутах и секундах); IV. Ǿаспечатка схемы учетного маршрута из спутникового навигатора. 2**

#### **ǻачало работы**.

 **Вставьте в навигатор 2 «пальчиковых» (типа AA)**  батарейки, желательно повышенной емкости. Проверьте **работоспособность навигатора до выхода на маршрут. ǻавигатор работает только на улице. В зданиях и**  автомобилях связь со спутниками преры**п** 

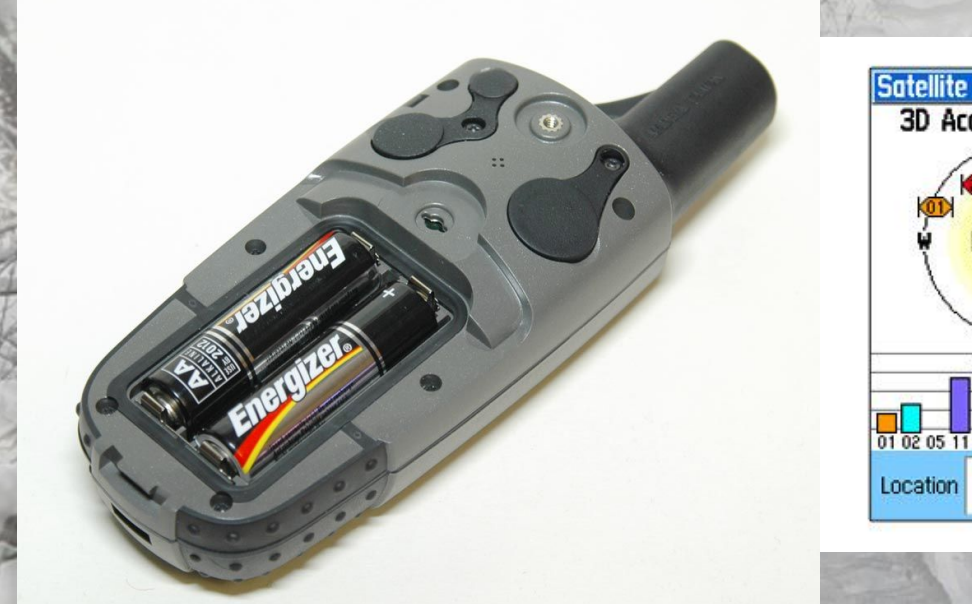

**ǽри первом включении навигатора на начальное определение координат уходит**  около 5 минут. Подождите!

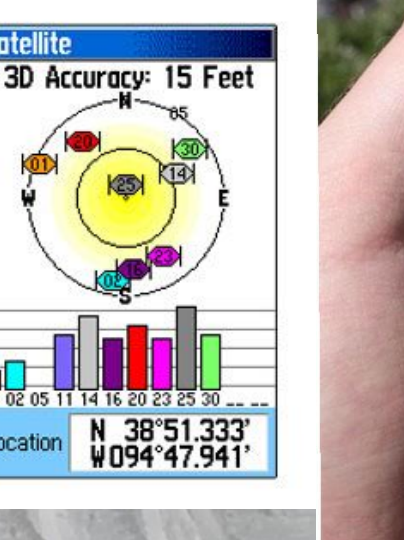

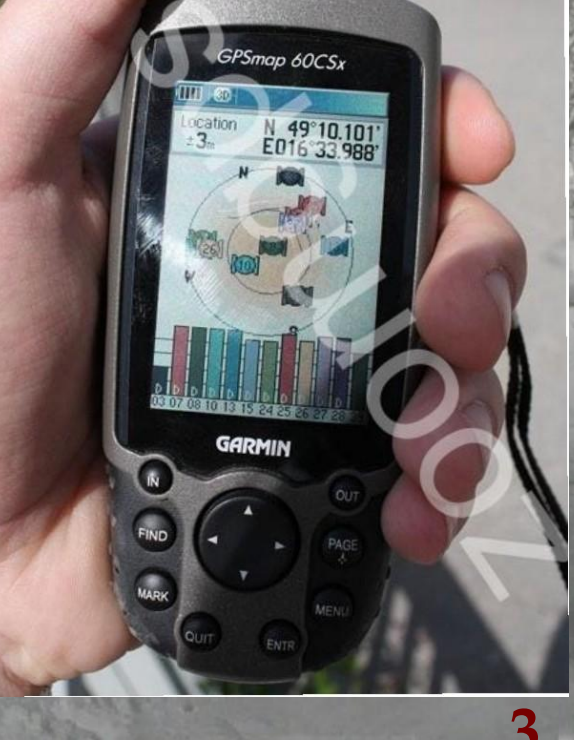

#### Кнопки управления спутниковым навигатором

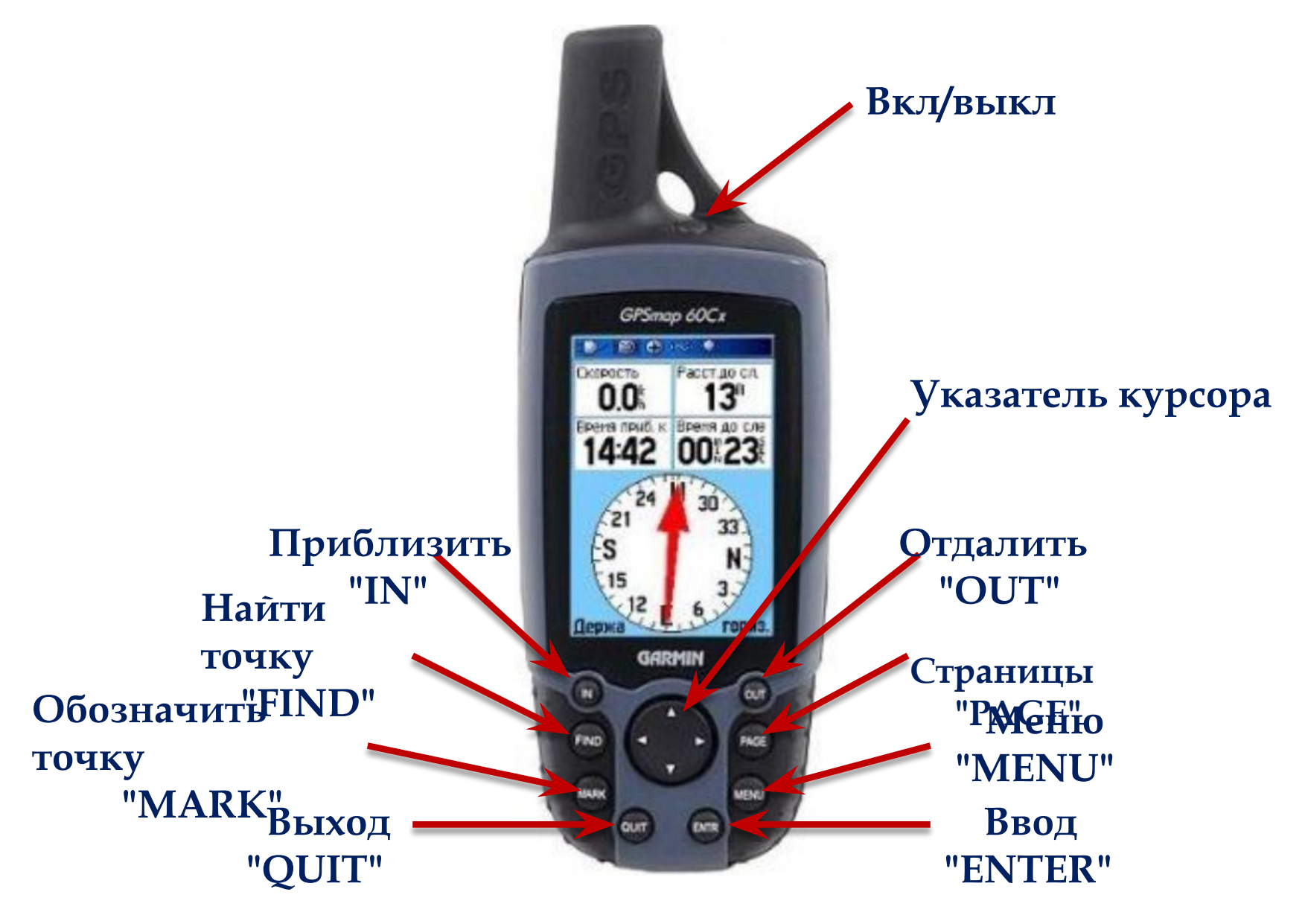

**I. Ǽпределение географических координат начала учетного маршрута из спутникового навигатора (широта и долгота в градусах, минутах и секундах);**

 **Выйдя на начальную точку маршрута ЗǺȁ, включите навигатор путем нажатия и удерживания кнопки "Вкл/выкл". ǽосле включения на дисплее прибора в течение нескольких**  секунд отображается страница «ПРИЁМ СИГНАЛОВ», в это время навигатор определяет координаты местоположения. По **окончании приема сигнала на дисплее отображаются текущие координаты местоположения.**

**ǻажмите кнопку "MARK" на дисплее отобразится окно создания путевой точки с отображением координат текущего местоположения;**

**ǻажмите на кнопку "ENTER" - точка начала маршрута создана.** 

**II. ǽрохождение учетного маршрута с отметками путевых точек в навигаторе пересеченных следов животных и записью электронного трека учетного маршрута, рассчитанные спутниковым навигатором во время осуществления учета**

**Ȁеперь, после того, как Вы зафиксировали точку своего начального местоположения, необходимо включить запись трека. Для этого нажмите кнопку "MENU" 2 раза - откроется окно с иконками ,**  выберите иконку с подписью "Пути" **нажмите "ENTER"** - **откроется окно - "Запись пути" и указатели "вкл" и "выкл", переведите курсор в положение "вкл", нажмите "ENTER" , затем "QUIT".**

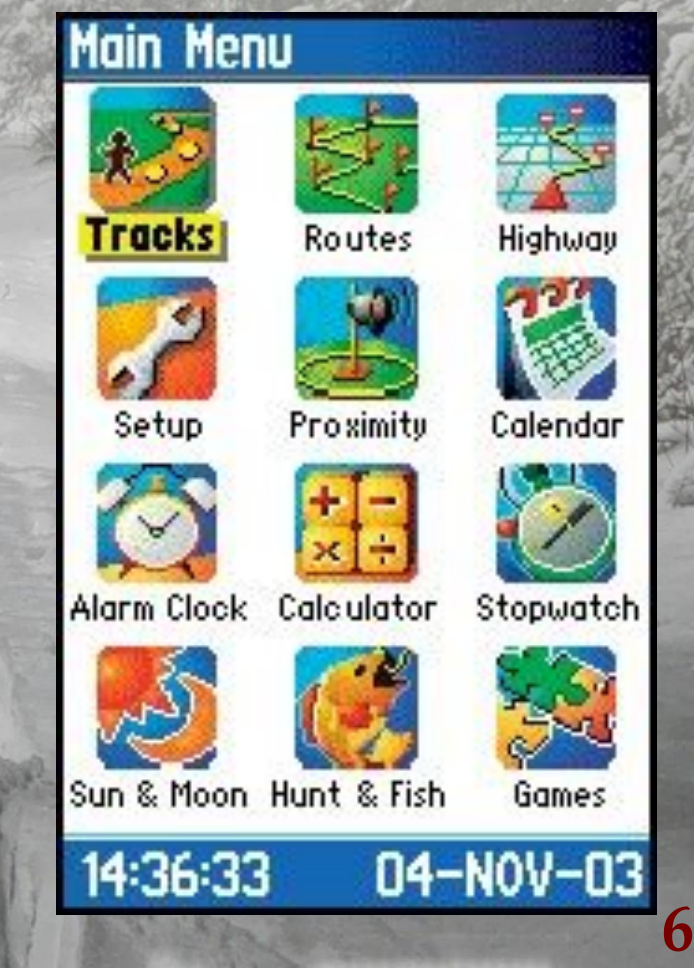

**II. ǽрохождение учетного маршрута с отметками путевых точек в навигаторе пересеченных следов животных и записью электронного трека учетного маршрута, рассчитанные спутниковым навигатором во время осуществления учета**

**Ȁеперь вы можете начинать прохождение маршрута. Во время прохождения маршрута навигатор необходимо**  повесить поверх одежды на шнуре или держать в руке. Петля **для привязи шнура находиться справа в верхней части навигатора. ǻе убирайте навигатор в карманы, так как связь со спутниками может быть потеряна.**

 **Во время пути, маршрут (трек) фиксируется в автоматическом режиме.**

**ǽри пересечении маршрута следами зверей, вам необходимо остановится и создать точку (таким же образом как создавали первую точку: кнопка** -**"MARK" далее "ENTER". ǽосле того как вы создадите точку, запишите её параметры в блокнот, например: Ȁочка №15, лось, 1 (один), N 57,647282, E 39,521485**

**III. Ǽпределение географических координат окончания учетного маршрута из спутникового навигатора (широта и долгота в градусах, минутах и секундах);**

 **Ǹогда весь маршрут пройден, отмечены и записаны в блокнот следы всех зверей пересёкших за сутки лыжню, необходимо поставить точку окончания маршрута и сохранить пройденный маршрут (трек) с точками. Для этого необходимо нажать кнопку "MARK" на дисплее отобразится окно создания путевой точки с отображением координат текущего местоположения;** 

 **Затем нажмите на кнопку "ENTER" - точка окончания учетного маршрута создана.** 

**Записанный трек сохраняется автоматически. Для того чтобы отключить дальнейшую запись трека необходимо в обратной последовательности произвести действия описанные в слайде 6 или просто выключить навигатор. ǻайти указанный трек, в последующем, можно по дате прохождения маршрута или на карте в спутниковом навигаторе. 8**

#### **IV. Распечатка схемы учетного маршрута из спутникового навигатора.**

**ǻа данном этапе необходимо распечатать записанный трек и точки отмеченные на учетном маршруте** - **для этого:**

**1. ǿ помощью кабеля подключить спутниковый навигатор к компьютеру;**

**2. Включить спутниковый навигатор (при правильном подключении на экране навигатора отобразиться значок подключения " " ;**

**3. Запустить программное обеспечение** - **"MapSource" (кабель для подключения к спутниковому навигатору и данная программа поставляется в комплекте с навигационным устройством);**

**4. В появившемся окне программы, сверху на командной строке**  выбрать команду "Получить с устройства" (1);

**5. В появившемся окне "Получить с устройства" выбрать команду "ǻайти устройство" (2), затем после того как устройство будет найдено оно автоматически отобразиться в графе "ȁстройство", после этого отметить позиции "карты", "маршрутные точки", "треки" (3), затем выбрать команду 9** $T$   $T = \frac{1}{4}$ 

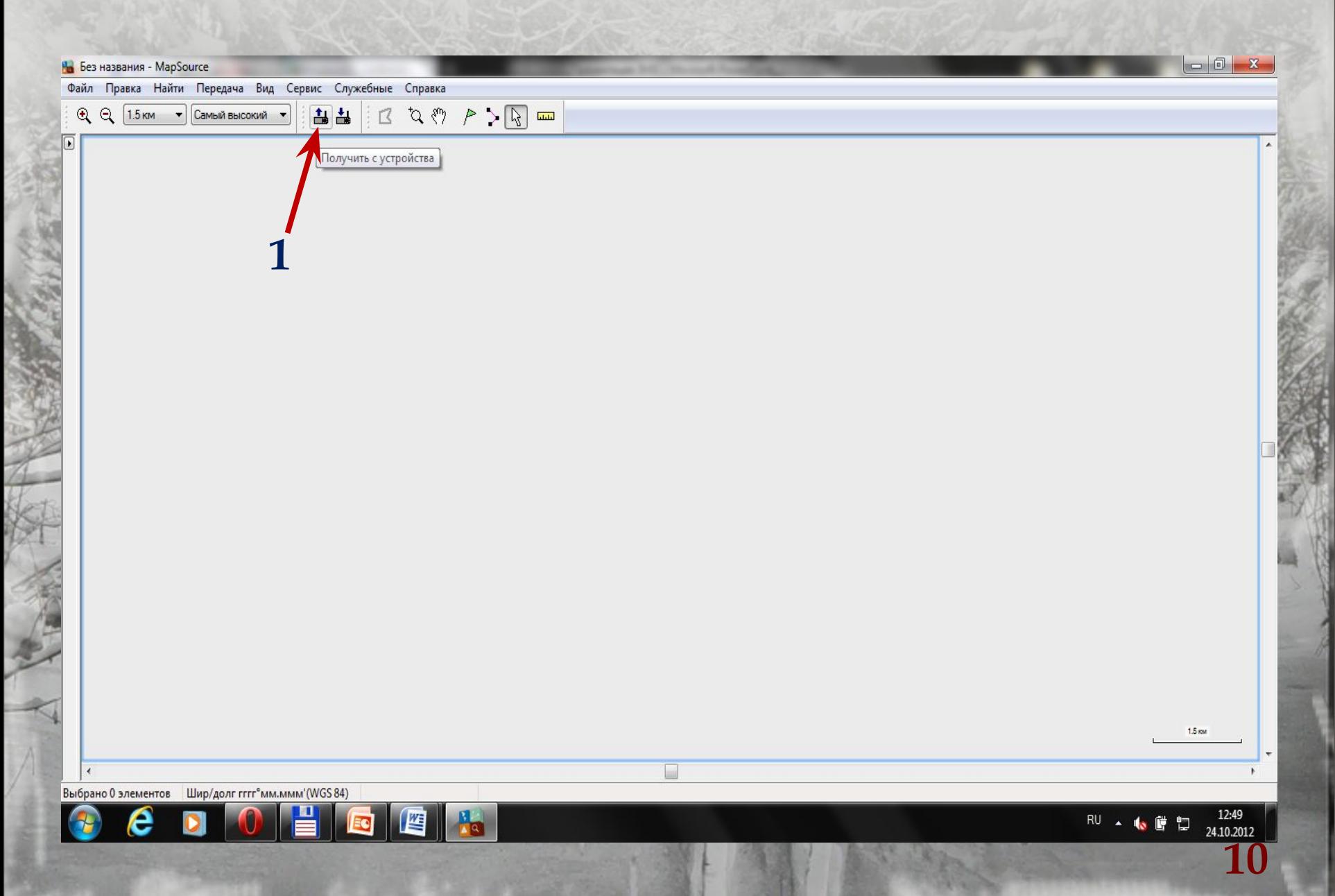

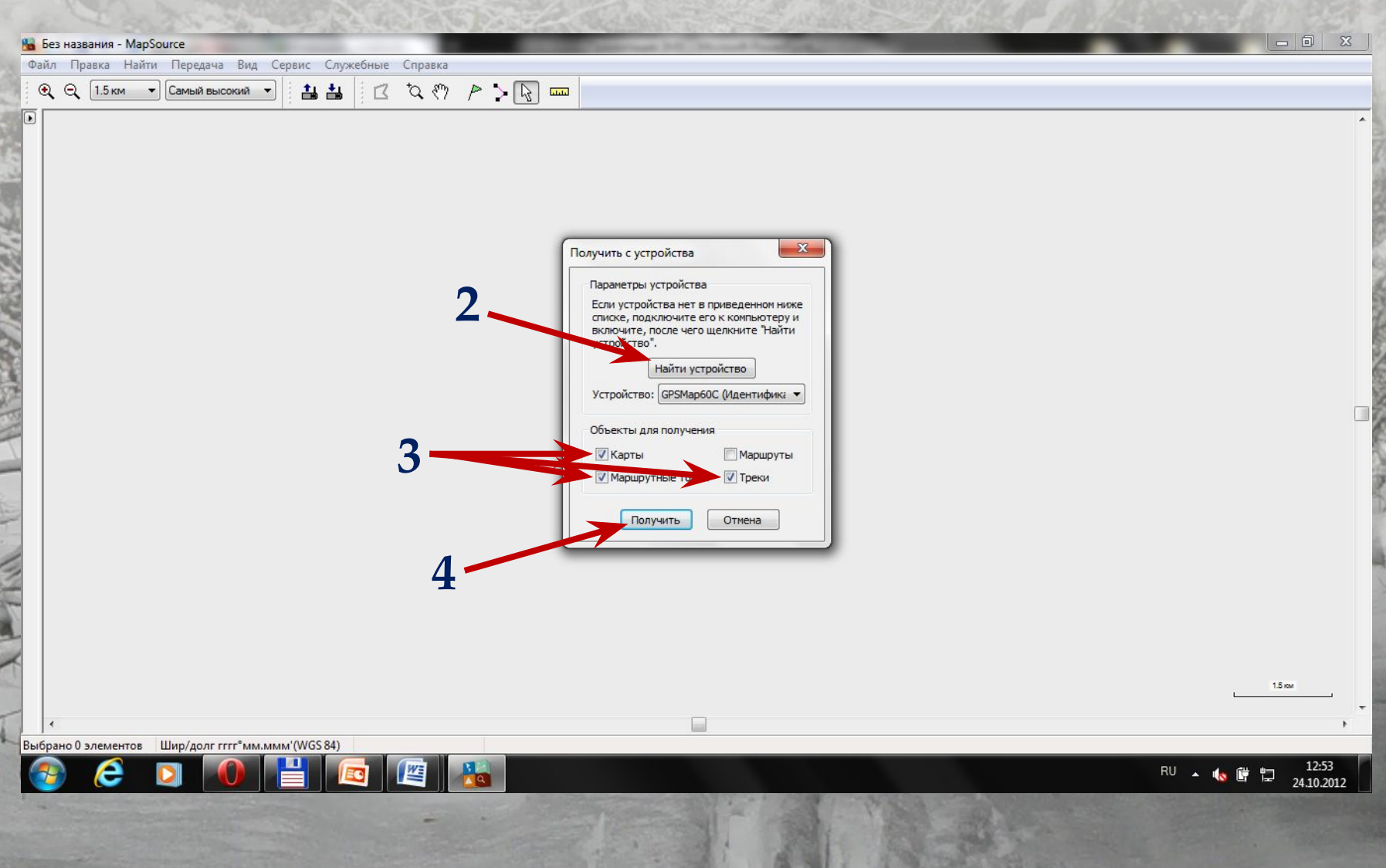

#### **IV. Распечатка схемы учетного маршрута из спутникового навигатора.**

**6. Далее, если все выполнено верно на экране появиться окно "ǽередача завершена" и надпись "Данные успешно получены", далее необходимо выбрать команду "OK" (5).**

**7. ǻа экране монитора компьютера отобразятся все треки и точки которые были отмечены в спутниковом навигаторе за весь период его использования.** 

**8. ǻеобходимо по номеру маршрутной точки, записанной в блокнот во время прохождения маршрутного учета, найти точку отмеченную в начале маршрутного учета. Для выполнения**  данного действия необходимо указателями курсора на **клавиатуре" " перемещаться по карте и с помощью колёсика "мышки" уменьшать или увеличивать значения масштаба; 9. После обнаружения учетного маршрута - трек с обозначенными точками, необходимо выбрать значение масштаба (6). Ǽптимальным значением является "1 км". Ǽднако, при таком значении масштаба, точки могут смещаться друг на друга и стать нечитаемыми, для этого значение масштаба необходимо увеличивать до тех пор пока все точки будут видимы на экране;12**

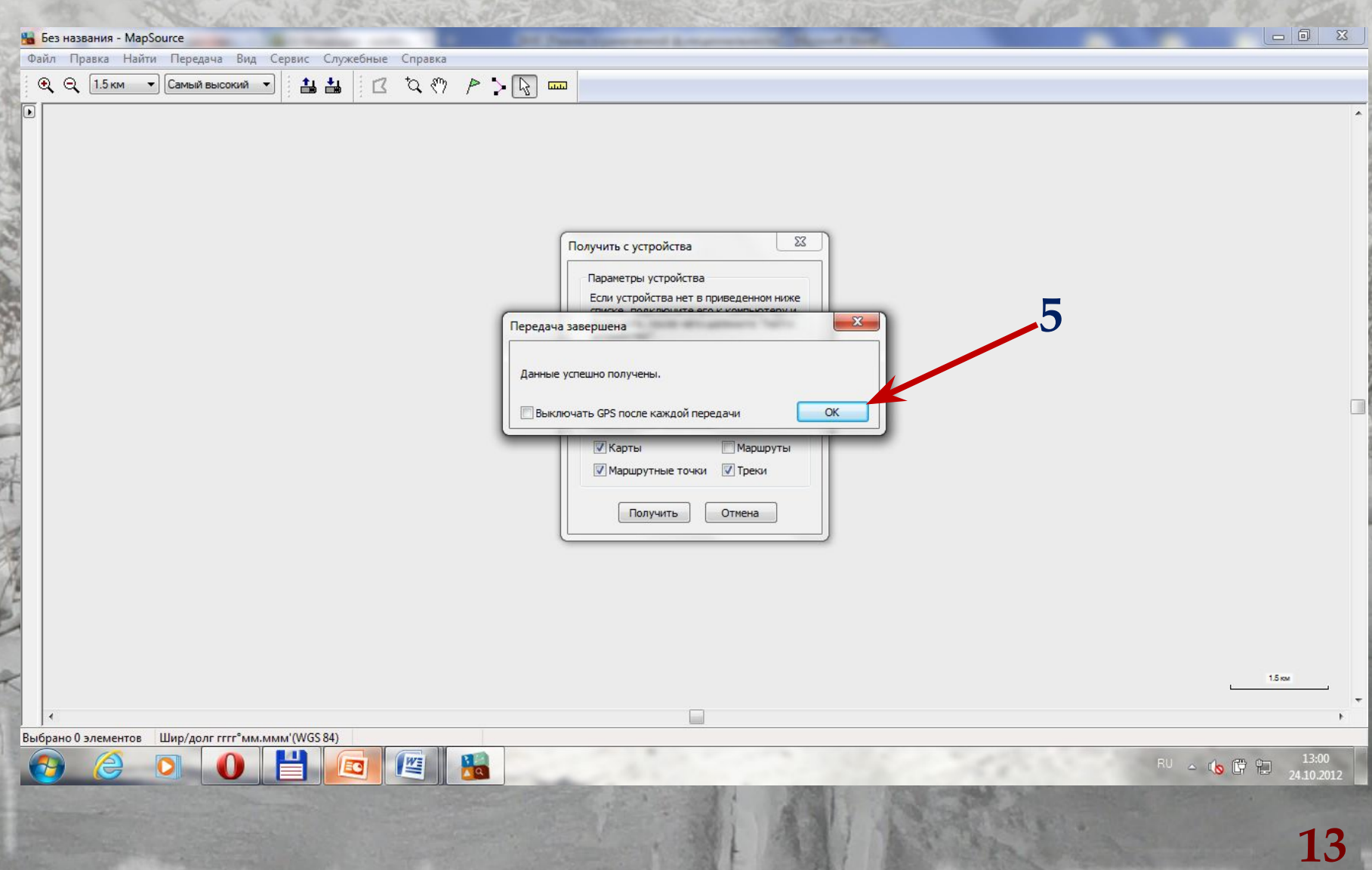

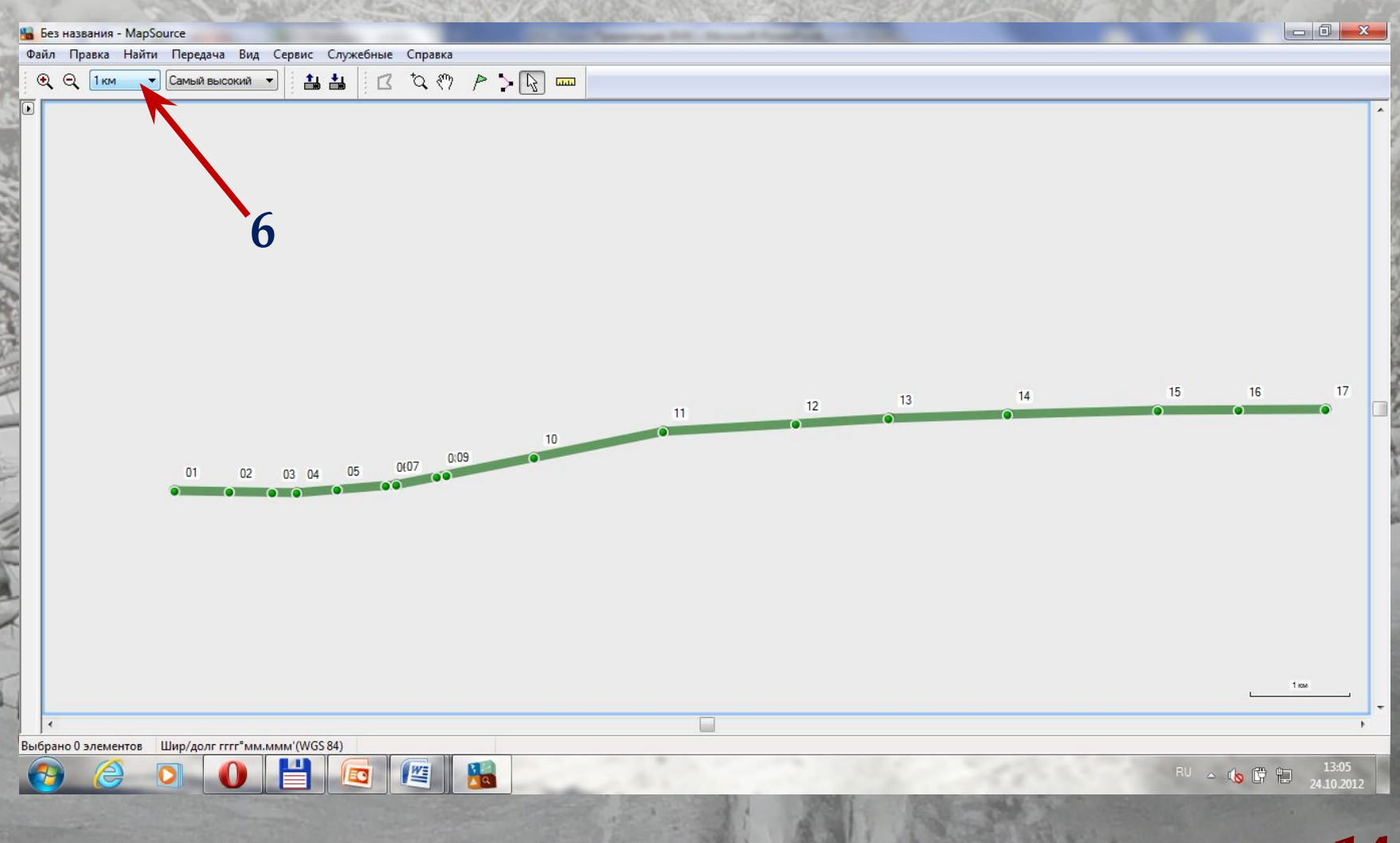

#### **IV. Распечатка схемы учетного маршрута из спутникового навигатора.**

**10. Затем в командной строке программы выбрать команду "Ȃайл" (7) - в левом верхнем углу монитора;** 11. В появившемся окне выбрать команду "Параметры печати"(8), появиться окно "Настройка печати", далее **необходимо выбрать "Ǽриентация" позицию "Альбомная", "Ǿазмер "А 4" (9), выбрать команду "OK", окно закроется. 12. Далее снова выбираем команду "Ȃайл" (7), в появившемся**  окне выбираем команду "Предварительный просмотр" (10) **откроется окно предварительного просмотра печати на котором отобразиться трек с маршрутными точками на формате листа А** 

**13. ǻеобходимо убедится что все отображаемые знаки читаются и правильно располагаются на листе. В том случае когда точки совмещены и не читаются необходимо выбрать наиболее крупный масштаб и вернуться в окно предварительного просмотра печати. В этом случае схему маршрута придется распечатывать на 2-ух или более листах.**

**4.** 

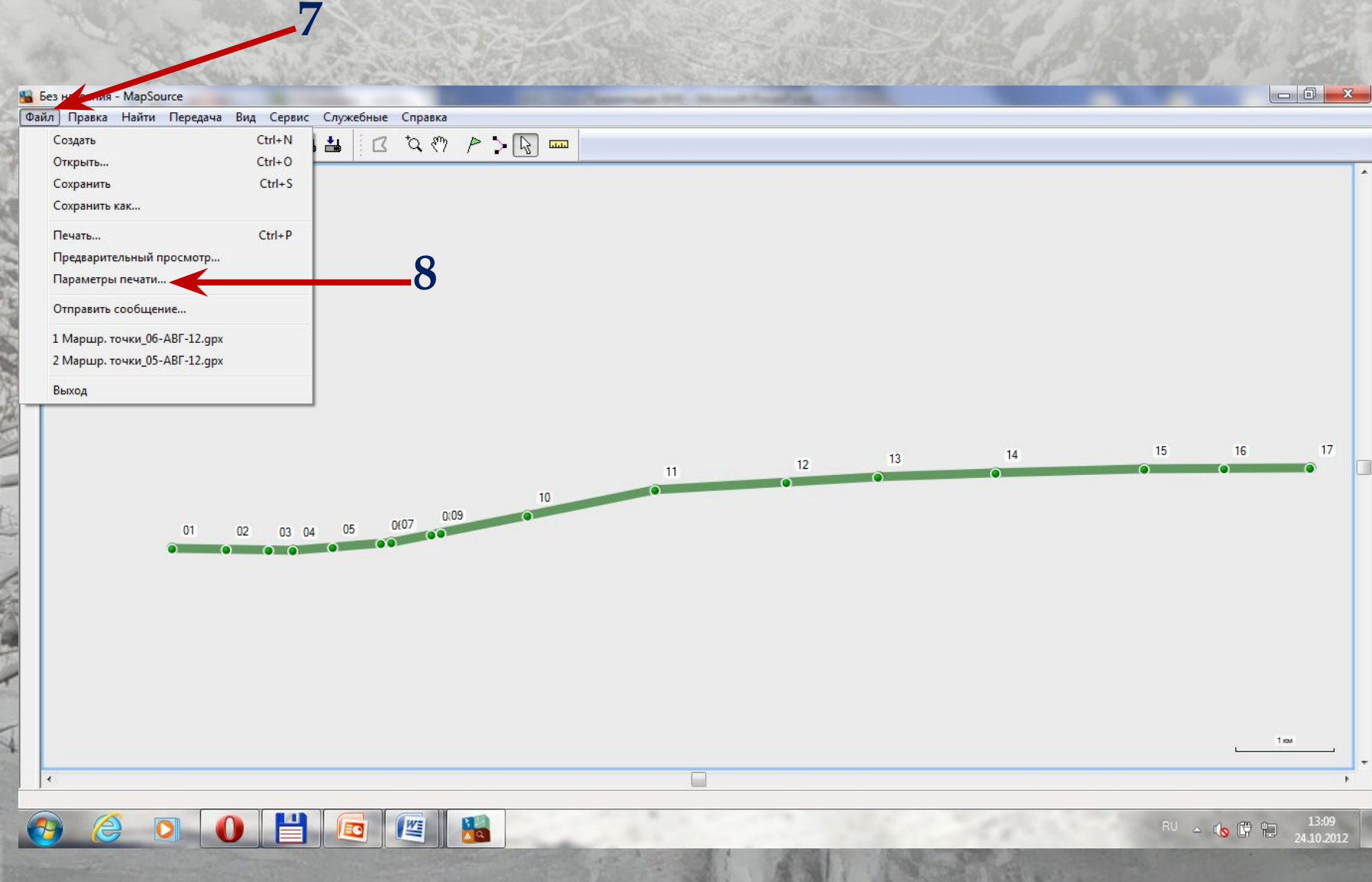

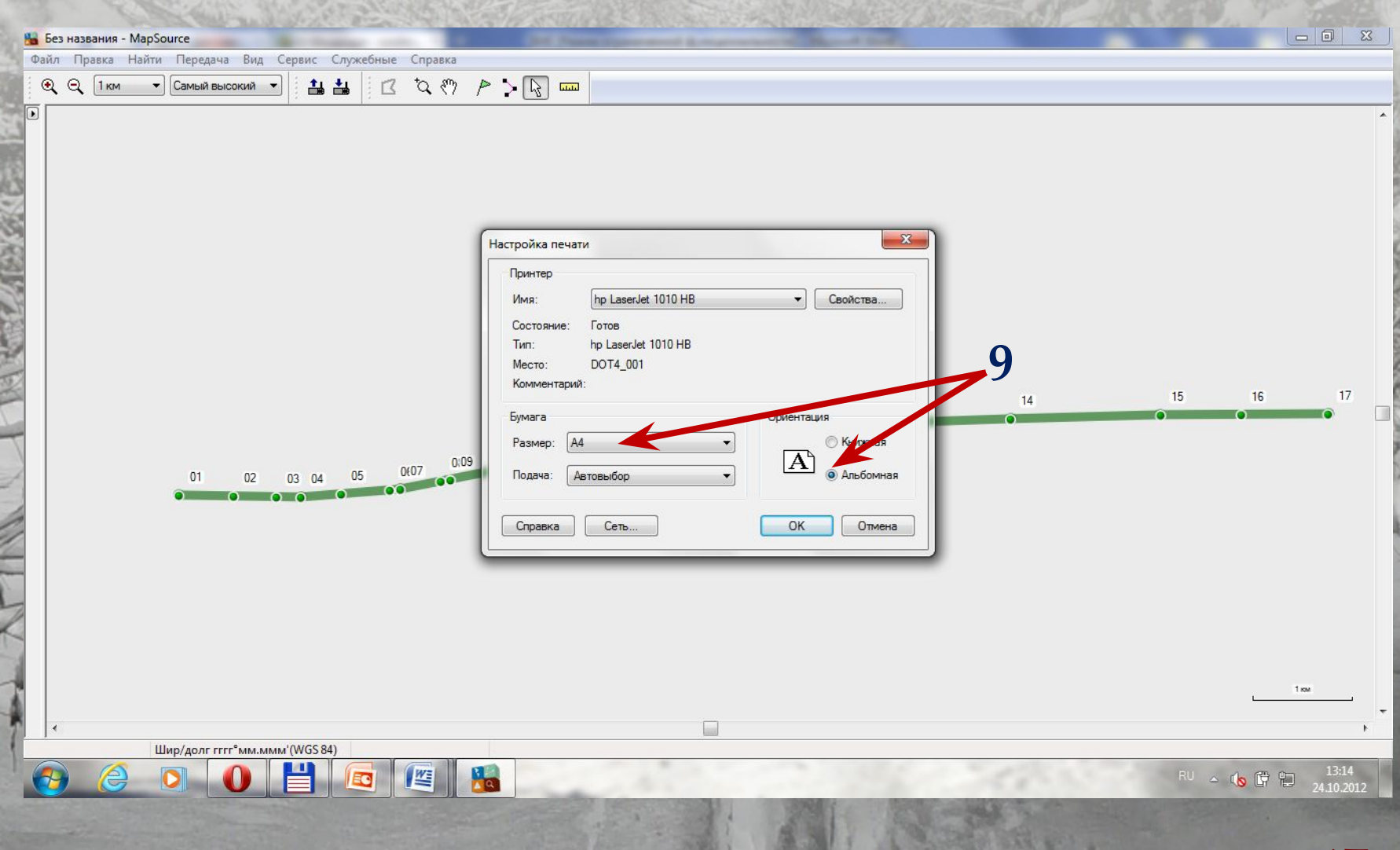

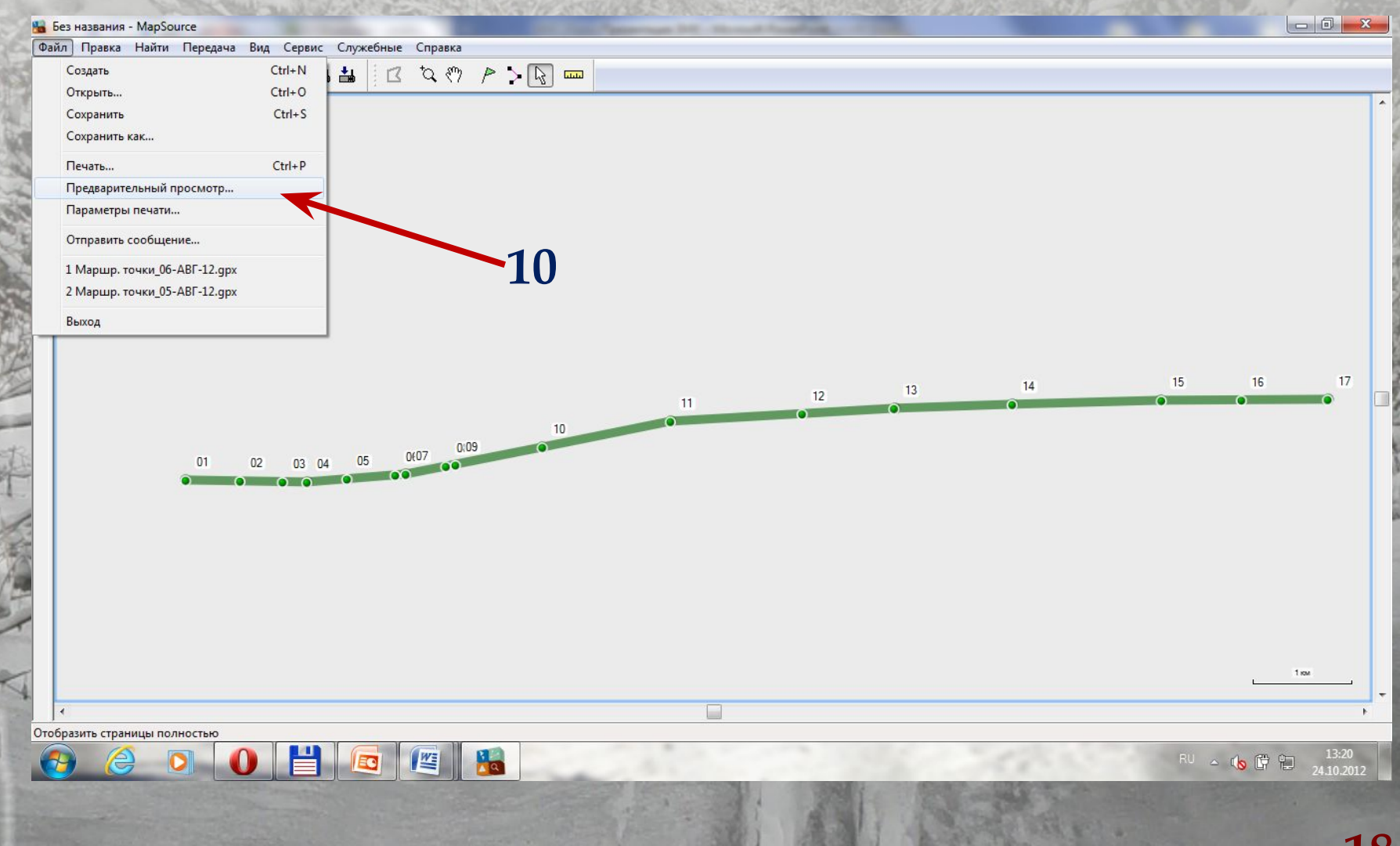

#### **IV. Распечатка схемы учетного маршрута из спутникового навигатора.**

**14. ȁдостоверившись в том, что все отвечает установленным выше требованиям, в окне предварительного просмотра печати**  на командной строке вверху слева выбираем команду "Печать" **(11);**

15. Откроется окно "Печать" где необходимо выбрать число копий и далее команду "ОК";

**16. Если последовательность действий была соблюдена верно, принтер распечатает трек и точки, в том виде который отображался в окне предварительного просмотра. 17. Ǿаспечатанная "ǿхема учетного маршрута" из спутникового**

**навигатора прикрепляется к "Ведомости зимнего маршрутного учета".**

**18. ǻа схеме условными значками-стрелками обозначаются места пересечения следов с указанием вида копытных или пушных животных и количества их следов Ȁеперь данную схему необходимо прикрепить к учетной карточке.**

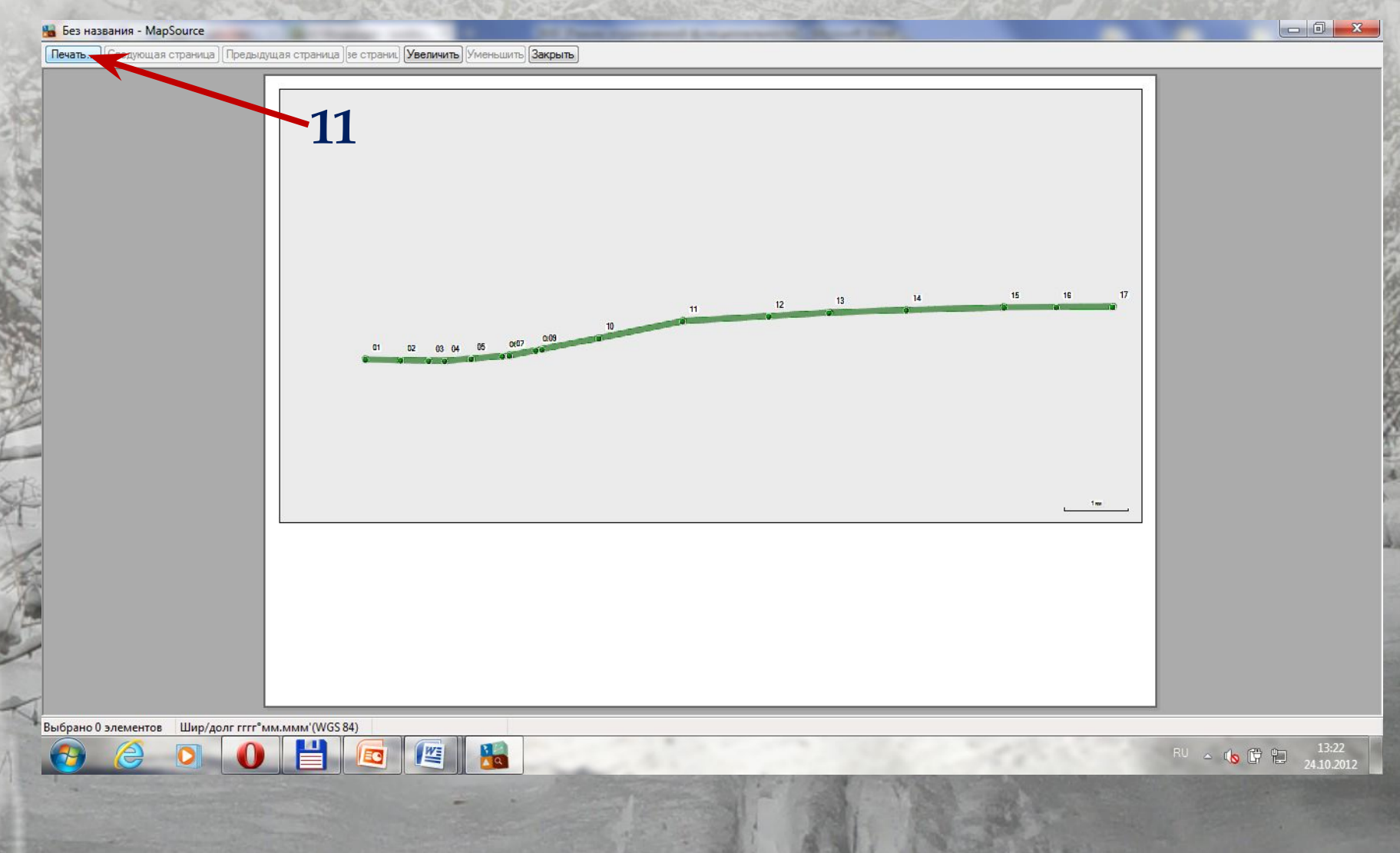

#### IV. Распечатка схемы учетного маршрута из спутникового навигатора.

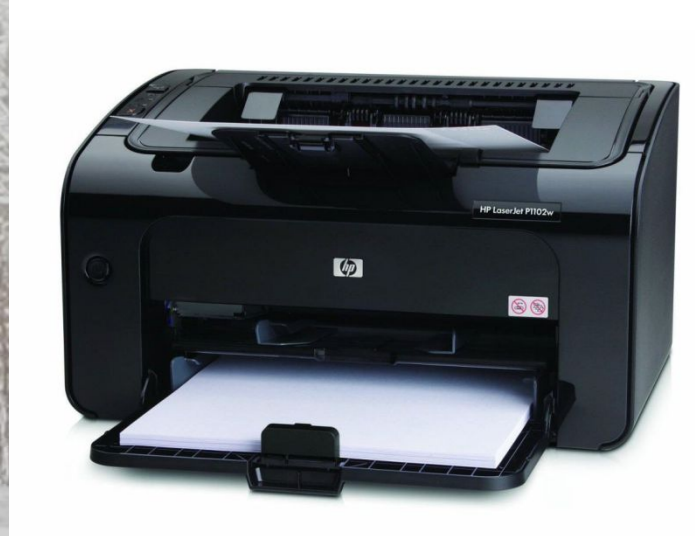

### ГОТОВО!

#### **Рекомендуемые модели спутниковых**

#### **навигаторов.**

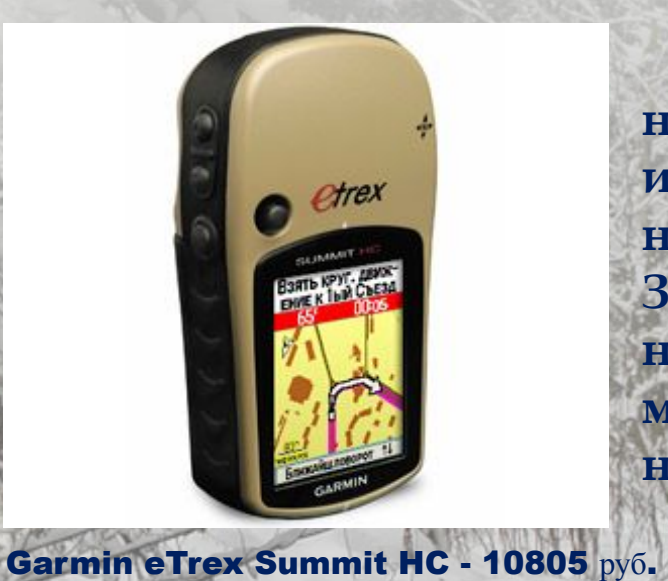

 **В настоящее время наиболее удобный интерфейс навигаторов "GARMIN". Здесь приведены наиболее доступные модели спутниковых навигаторов "GARMIN".**

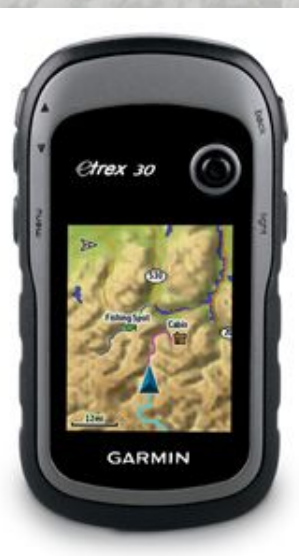

**Garmin eTrex 30 Глонасс - GPS 12 790 руб.** 

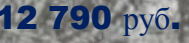

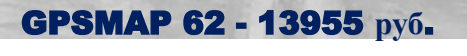

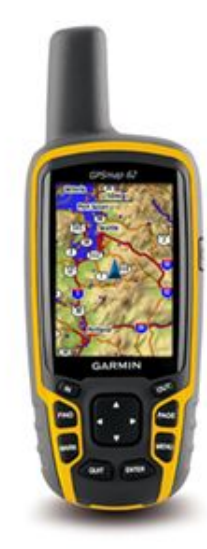

# **внимание!**

**Благодарю за**